### **Elastic IP**

## **Getting Started**

**Issue** 01

**Date** 2023-03-31

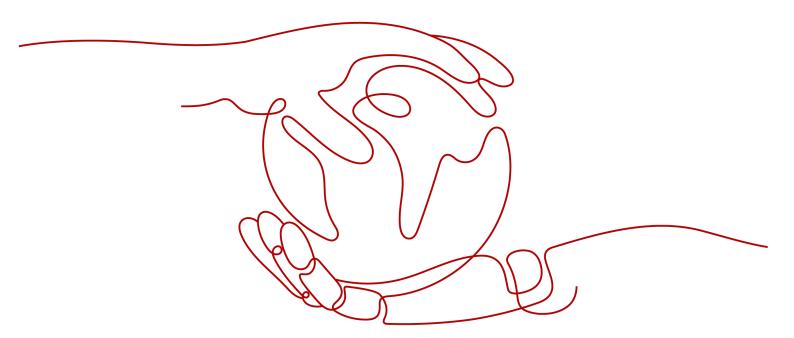

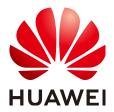

### Copyright © Huawei Technologies Co., Ltd. 2024. All rights reserved.

No part of this document may be reproduced or transmitted in any form or by any means without prior written consent of Huawei Technologies Co., Ltd.

### **Trademarks and Permissions**

HUAWEI and other Huawei trademarks are trademarks of Huawei Technologies Co., Ltd. All other trademarks and trade names mentioned in this document are the property of their respective holders.

#### **Notice**

The purchased products, services and features are stipulated by the contract made between Huawei and the customer. All or part of the products, services and features described in this document may not be within the purchase scope or the usage scope. Unless otherwise specified in the contract, all statements, information, and recommendations in this document are provided "AS IS" without warranties, guarantees or representations of any kind, either express or implied.

The information in this document is subject to change without notice. Every effort has been made in the preparation of this document to ensure accuracy of the contents, but all statements, information, and recommendations in this document do not constitute a warranty of any kind, express or implied.

### **Security Declaration**

### **Vulnerability**

Huawei's regulations on product vulnerability management are subject to the *Vul. Response Process.* For details about this process, visit the following web page:

https://www.huawei.com/en/psirt/vul-response-process

For vulnerability information, enterprise customers can visit the following web page:

https://securitybulletin.huawei.com/enterprise/en/security-advisory

### **Contents**

| 1 Quick Start                            | 1 |
|------------------------------------------|---|
| 2 Buying an EIP and Binding It to an ECS | 2 |
| 3 Change History                         | 6 |

## 1 Quick Start

This document describes how to assign an EIP and bind it to an ECS to allow the ECS to access the Internet.

Figure 1-1 shows the configuration procedure.

If you want to assign or bind an EIP, see **Buying an EIP and Binding It to an ECS**.

Figure 1-1 Configuration procedure

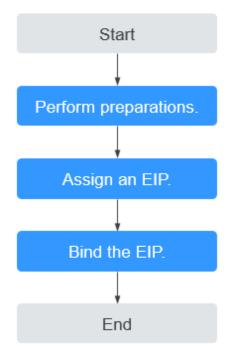

# 2 Buying an EIP and Binding It to an ECS

### Step 1: Buy an EIP

- 1. Log in to the management console.
- 2. Click on the upper left corner and select the desired region and project.
- 3. Click  $\equiv$  in the upper left corner and choose **Networking** > **Elastic IP**.
- 4. On the displayed page, click **Buy EIP**.
- 5. Set the parameters as prompted.

Table 2-1 Parameter descriptions

| Parameter    | Description                                                                                                    | Example Value |
|--------------|----------------------------------------------------------------------------------------------------|---------------|
| Billing Mode | The following billing modes are available:  • Yearly/Monthly  • Pay-per-use                                                                                                    | Pay-per-use   |
| Region       | Regions are geographic areas that are physically isolated from each other. The networks inside different regions are not connected to each other, so resources cannot be shared across different regions. For lower network latency and faster access to your resources, select the region nearest you. The region selected for the EIP is its geographical location. | -             |
| EIP Type     | Dynamic BGP: Dynamic BGP provides automatic failover and chooses the optimal path when a network connection fails.                                                                                                    | Dynamic BGP   |

| Parameter          | Description                                                                                                    | Example Value |
|--------------------|----------------------------------------------------------------------------------------------------|---------------|
| Billed By          | This parameter is available only when you set Billing Mode to Pay-per-use.  Bandwidth: You specify a maximum bandwidth and pay for the amount of time you use the bandwidth. This is suitable for scenarios with heavy or stable traffic.  Traffic: You specify a maximum bandwidth and pay for the total traffic you use. This is suitable for scenarios with light or sharply fluctuating traffic.  Shared Bandwidth: The bandwidth can be shared by multiple EIPs. This is suitable for scenarios with staggered traffic. | Bandwidth     |
| Bandwidth          | The bandwidth size in Mbit/s.                                                                                                    | 100           |
| DDoS Protection    | Cloud Native Anti-DDoS Basic Cloud Native Anti-DDoS Basic provides up to 5 Gbit/s of DDoS mitigation capacity. If the attack to an EIP exceeds 5 Gbit/s, the EIP will be blocked.                                                                                                    | -             |
| EIP Name           | The EIP name.                                                                                                    | eip-test      |
| Enterprise Project | The enterprise project that the EIP belongs to. An enterprise project facilitates project-level management and grouping of cloud resources and users. The name of the default project is <b>default</b> . For details about creating and managing enterprise projects, see the Enterprise Management User Guide.                                                                                                    | default       |
| Advanced Settings  | Click the drop-down arrow to configure parameters, including the bandwidth name and tag.                                                                                                    | -             |
| Bandwidth Name     | The name of the bandwidth.                                                                                                    | bandwidth     |

| Parameter         | Description                                                                                                    | Example Value                  |
|-------------------|----------------------------------------------------------------------------------------------------|--------------------------------|
| Tag               | The EIP tags. Each tag contains a key and value pair. The tag key and value must                                                      | Key:     Ipv4_key1      Value: |
|                   | meet the requirements listed in Table 2-2.                                                                                            | 3005eip                        |
| Monitoring        | Used to monitor the EIP and enabled by default.                                                                                       | -                              |
|                   | You can use the management console or APIs provided by Cloud Eye to query the metrics and alarms generated for the EIP and bandwidth. |                                |
| Required Duration | The duration for which the purchased EIP will use. The duration must be specified if the Billing Mode is set to Yearly/Monthly.       | 1 month                        |
| Quantity          | The number of EIPs you want to purchase.                                                                                              | 1                              |
|                   | The quantity must be specified if the <b>Billing Mode</b> is set to <b>Pay-per-use</b> .                                              |                                |
| Quantity          | The number of EIPs you want to assign.                                                                                                | 1                              |

**Table 2-2** EIP tag requirements

| Parameter | Requirement                                                                           | Example Value |
|-----------|---------------------------------------------------------------------------------------|---------------|
| Key       | Cannot be left blank.                                                                 | lpv4_key1     |
|           | Must be unique for each EIP.                                                          |               |
|           | Can contain a maximum of 36 characters.                                               |               |
|           | Can contain only the following character types:                                       |               |
|           | <ul> <li>Uppercase letters</li> </ul>                                                 |               |
|           | <ul> <li>Lowercase letters</li> </ul>                                                 |               |
|           | – Digits                                                                              |               |
|           | <ul> <li>Special characters, including<br/>hyphens (-) and underscores (_)</li> </ul> |               |

| Parameter | Requirement                                                                           | Example Value |
|-----------|---------------------------------------------------------------------------------------|---------------|
| Value     | Can contain a maximum of 43 characters.                                               | 3005eip       |
|           | <ul> <li>Can contain only the following<br/>character types:</li> </ul>               |               |
|           | <ul> <li>Uppercase letters</li> </ul>                                                 |               |
|           | <ul> <li>Lowercase letters</li> </ul>                                                 |               |
|           | – Digits                                                                              |               |
|           | <ul> <li>Special characters, including<br/>hyphens (-) and underscores (_)</li> </ul> |               |

### **MOTE**

- If you are buying an EIP billed on a pay-per-use basis and you want to use a shared bandwidth, you can only select an existing shared bandwidth from the Bandwidth Name drop-down list. If there are no shared bandwidths to select, purchase a shared bandwidth first.
- A dedicated bandwidth cannot be changed to a shared bandwidth and vice versa. However, you can purchase a shared bandwidth for pay-per-use EIPs.
  - After an EIP is added to a shared bandwidth, the EIP will use the shared bandwidth.
  - After an EIP is removed from the shared bandwidth, the EIP will use the dedicated bandwidth.
- 6. Click Next.
- 7. Click Submit.

### Step 3: Bind an EIP

- 1. In the EIP list, locate the row that contains the EIP, and click **Bind**.
- 2. Select the instance.
- 3. Click OK.

### **◯** NOTE

To bind an instance to an EIP:

- If the instance is an ECS:
  - The ECS must be in the running or stopped status.
  - The ECS must be in the same region as that of the EIP.
  - The ECS has no fixed public IP address or any other EIP.
- If the instance is a virtual IP address:
  - The virtual IP address must be in the same region as that of the EIP.
  - The virtual IP address must be in the available or assigned status.
- If the instance is a BMS:

The BMS must be in the same region as that of the EIP.

# 3 Change History

| Released On | Description                                                                                    |
|-------------|------------------------------------------------------------------------------------------------|
| 2023-03-31  | This issue is the second official release. Added the following content:                        |
|             | Modified the procedure for assigning an EIP in <b>Buying an EIP and Binding It to an ECS</b> . |
| 2022-08-30  | This issue is the first official release.                                                      |